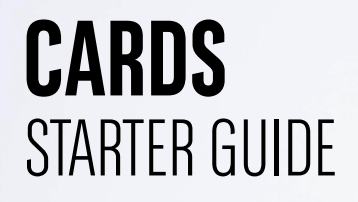

EASY BANKING BUSINESS

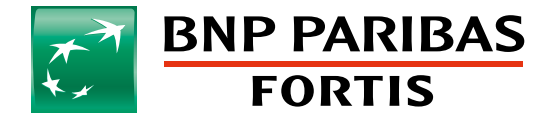

The bank for a changing world

# STARTER GUIDE

### **This starter guide contains an overview of the functionalities included in the Cards module.**

### USER RIGHTS OVERVIEW:

First, it is important to set up the user rights correctly. The contract manager can assign the following rights via the Administration module in the Cards module: 2

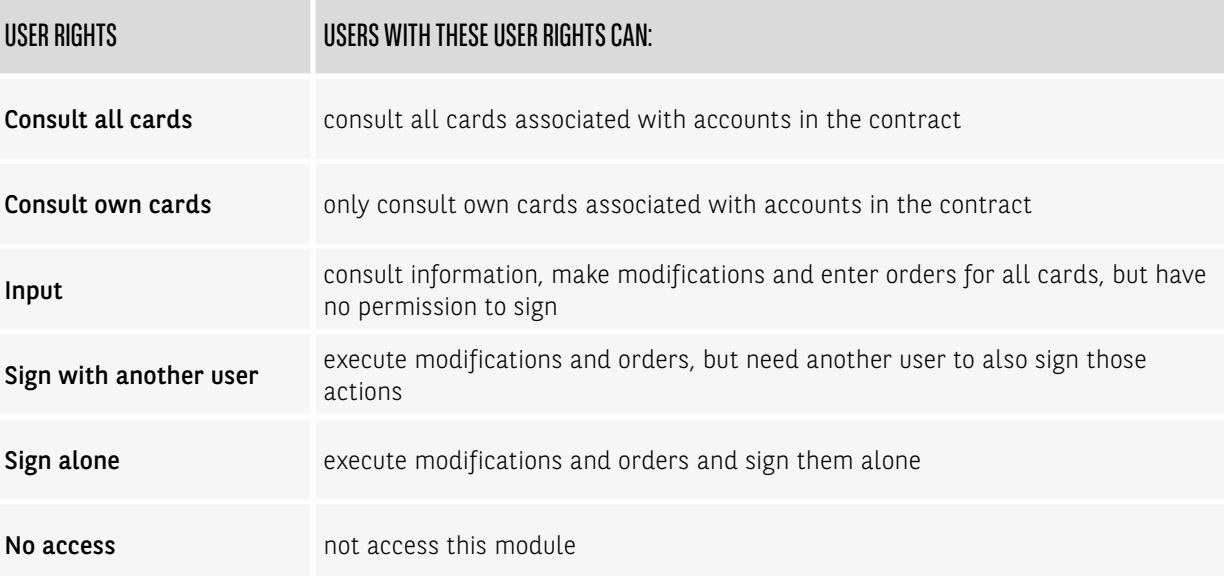

Attention: you must log off in the following two situations:

**1** You change your own rights as contract manager.

**2** As contract manager you change the rights of user X that is currently logged in in Easy Banking Business. The changes will apply to user X after he/she logged off.

# THE CARDS MENU

The menu at the top of Easy Banking Business makes it easy for you to go to the functionality you need. You can:

- Consult the cards overview and the transactions by credit card.
- Manage credit cards individually:
- » Modify card limits
- » Block and unblock cards
- » Manage geo-blocking and online usage
- » Replace a credit card
- » Manage contact details (e.g. address for monthly expenditure)
- » Close a credit card
- Search credit card transactions and request a file download.
- Order a new credit card.

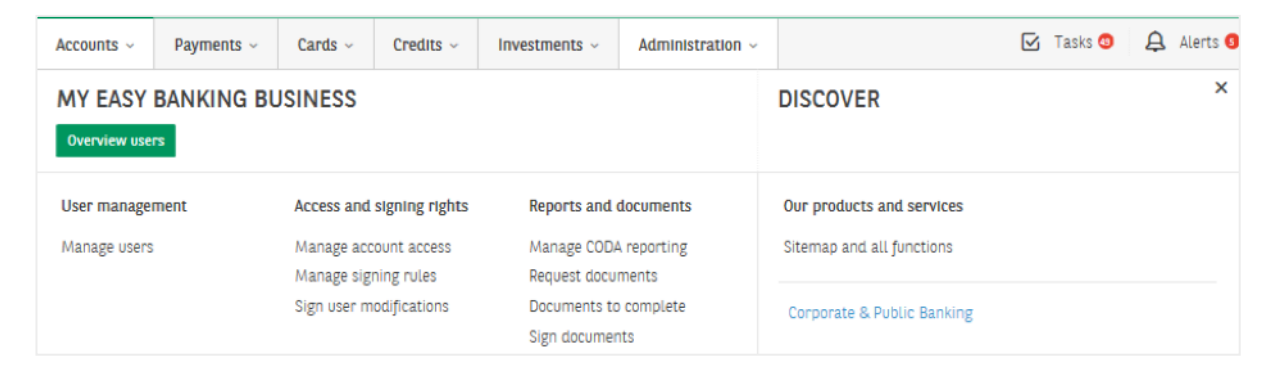

# CONSULT THE CARDS OVERVIEW

This section contains an overview of the credit cards, bank cards, cash deposits and access cards in the contract, depending on your user rights.

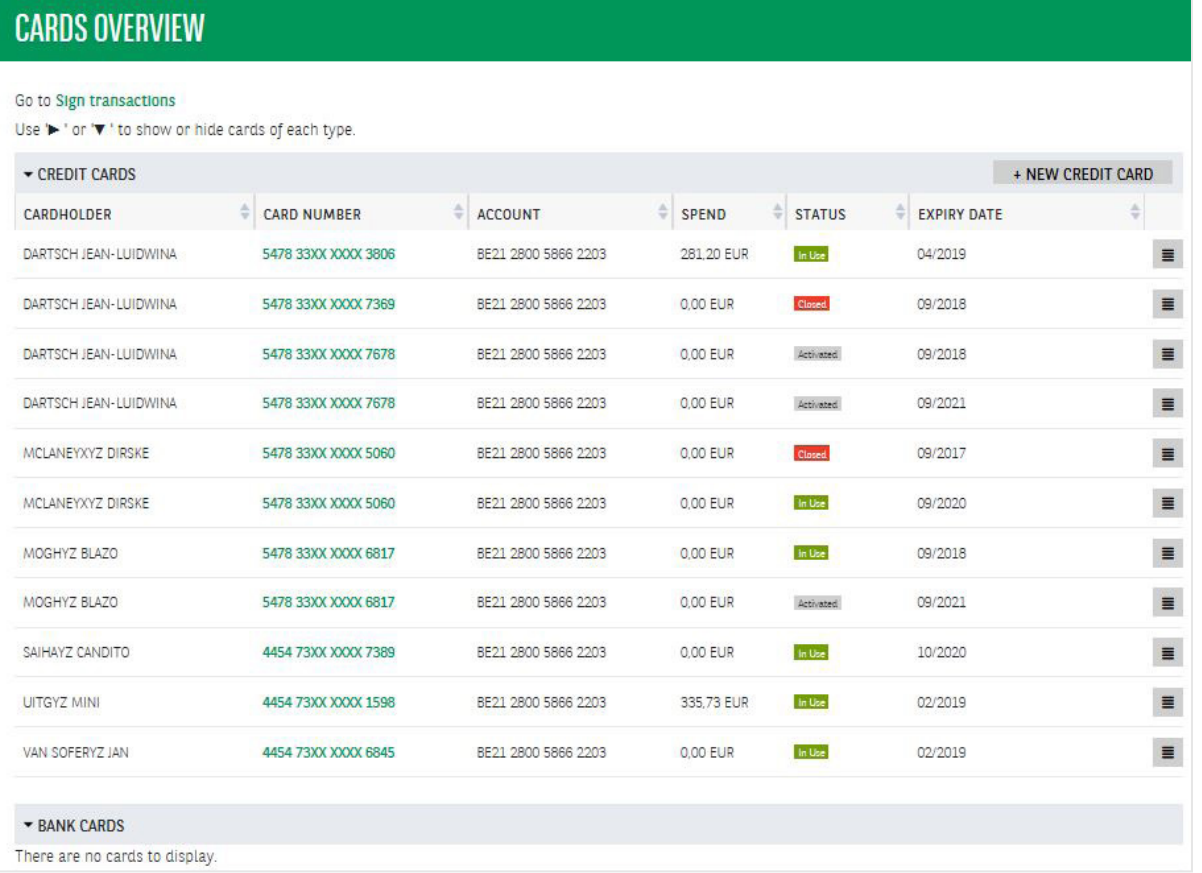

You can consult the following details under credit cards:

- The cardholder.
- The card number.
- The account number (linked to the card).
- The total expenditure registered for the card in the current period.
- The card status: in use, closed, activated (ready to use, but not yet activated by the cardholder).
- The card expiry date.

# The icon to the right of the credit card  $\blacksquare$  allows you to take the following actions with each card:

5

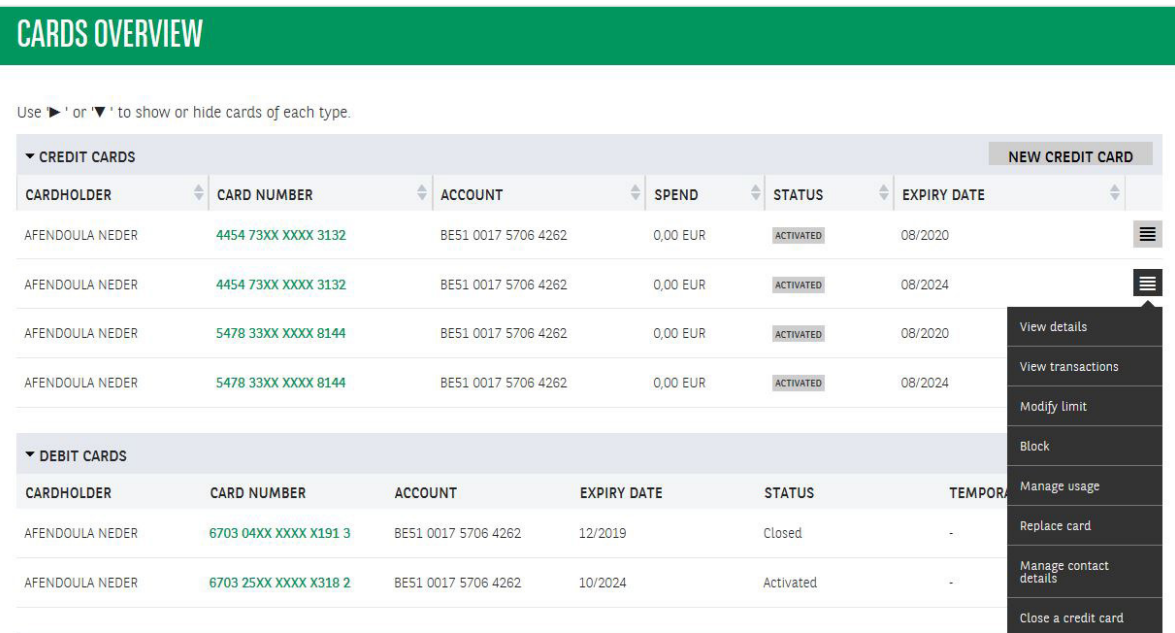

### **1. View details**

- Additional details such as the request date and the name printed on the card.
- Temporary and permanent card limits.
- Details on the shipping method and address for the statements and the shipping address for a replacement card.

### **2. View transactions**

### **3. Modify the credit card limit**

- You can choose between a temporary or permanent modification of your limit. The modification is implemented 1 to 2 days after the request, depending on the requested modification and the time of the request.
- » If the request is signed in EBB before 2.55pm, it will come into effect the following business day at 8.00am.
- » If the request is signed in EBB after 2.55pm, it will come into effect two business days later at 8.00am.
- Urgent limit modification is currently not available in EBB. Please contact your branch or relationship manager in this regard.
- When a credit card limit is modified, users with 'signature' rights will receive a notification in Easy Banking Business stating when the limit will come into effect.

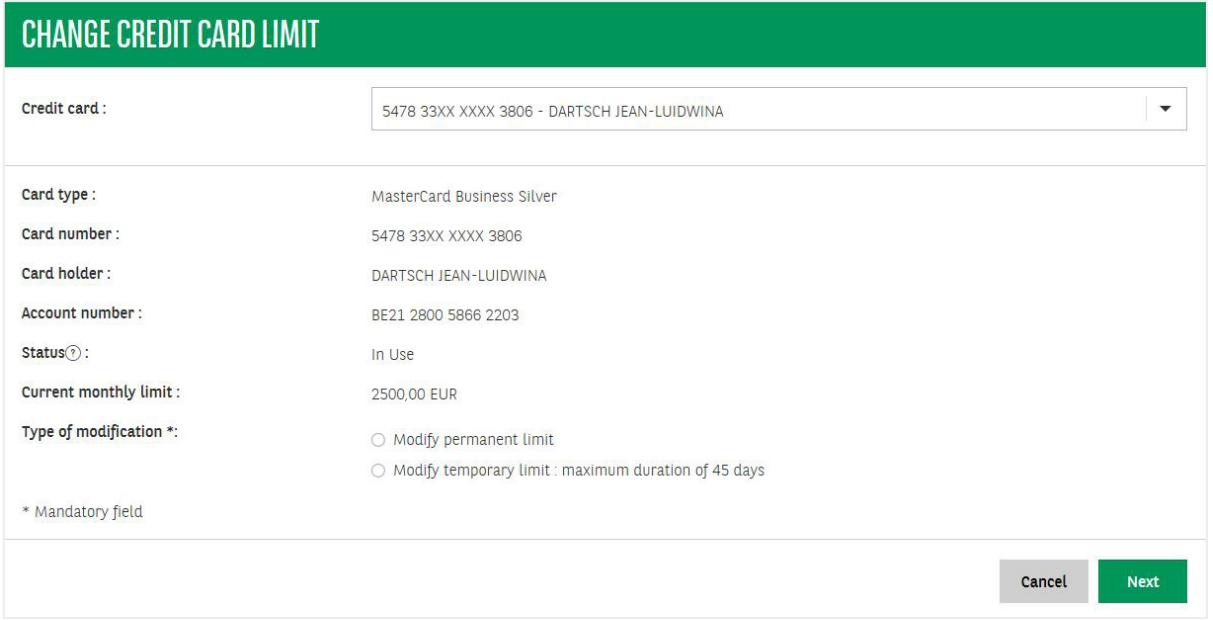

### **4. Blocking or unblocking a card**

■ Temporarily or permanently.

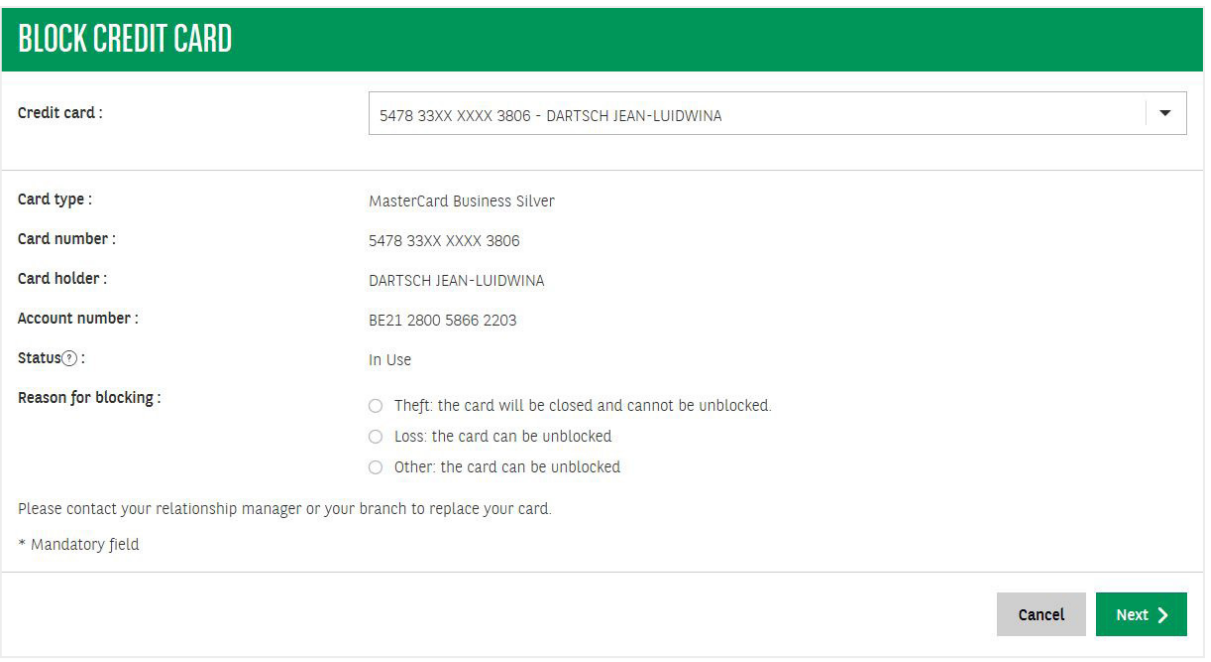

8

### **5. Manage geo-blocking and online usage**

Card managers can choose in which regions a card can be used. It is also possible to determine whether or not online purchases are allowed. These settings can be changed at any time and are immediately applied.

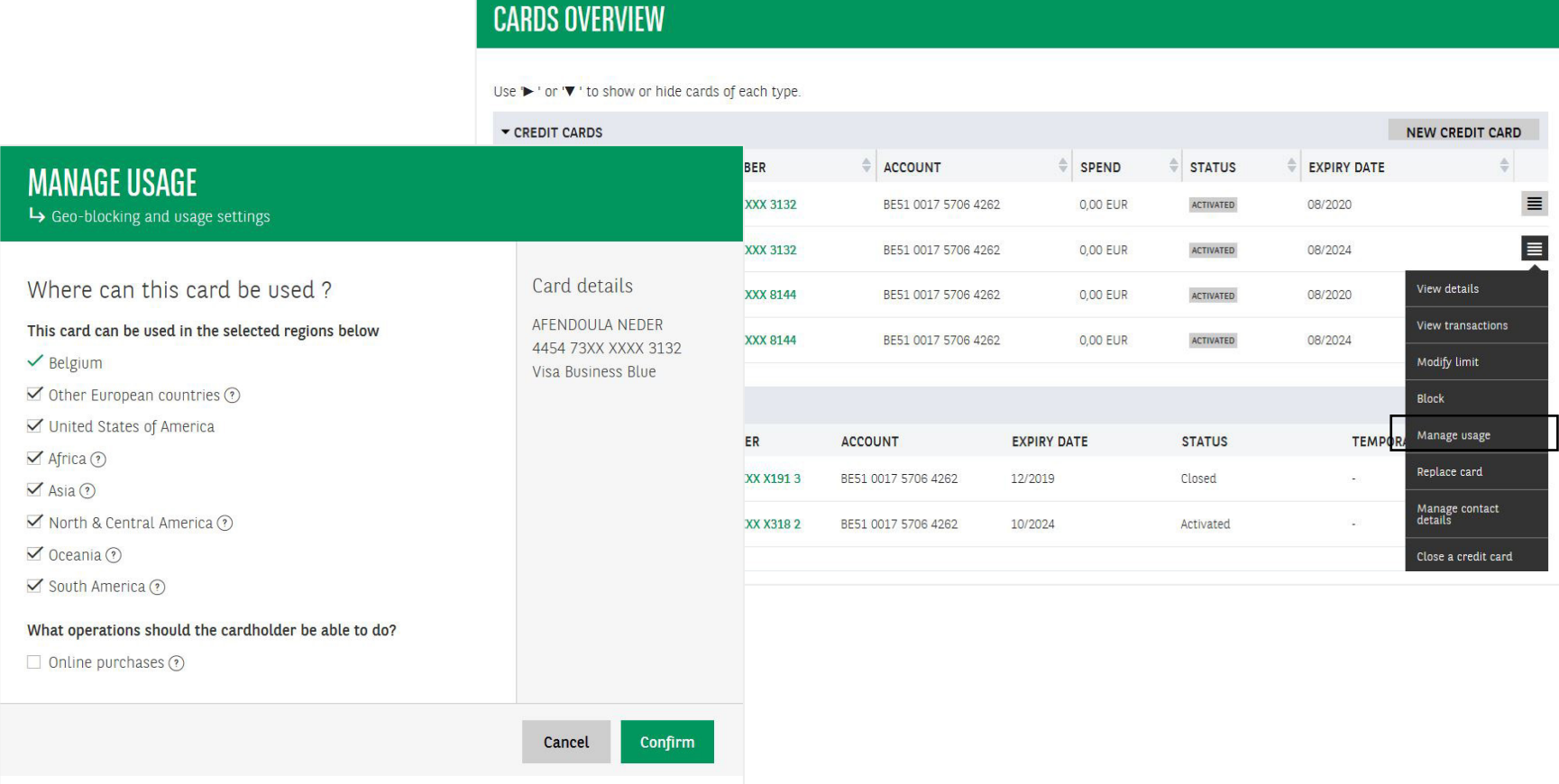

NEW CREDIT CARD

View details View transactions Modify limit

Block Manage usage

Replace card

Manage contact<br>details

Close a credit card

**TEMPORA** 

 $\sim$ 

 $\sim$ 

**STATUS** 

Closed

Activated

 $\triangle$ 

 $\equiv$  $\equiv$ 

### **6. Replace a card**

The card manager can request the replacement of a card for all the credit cards within the portfolio.

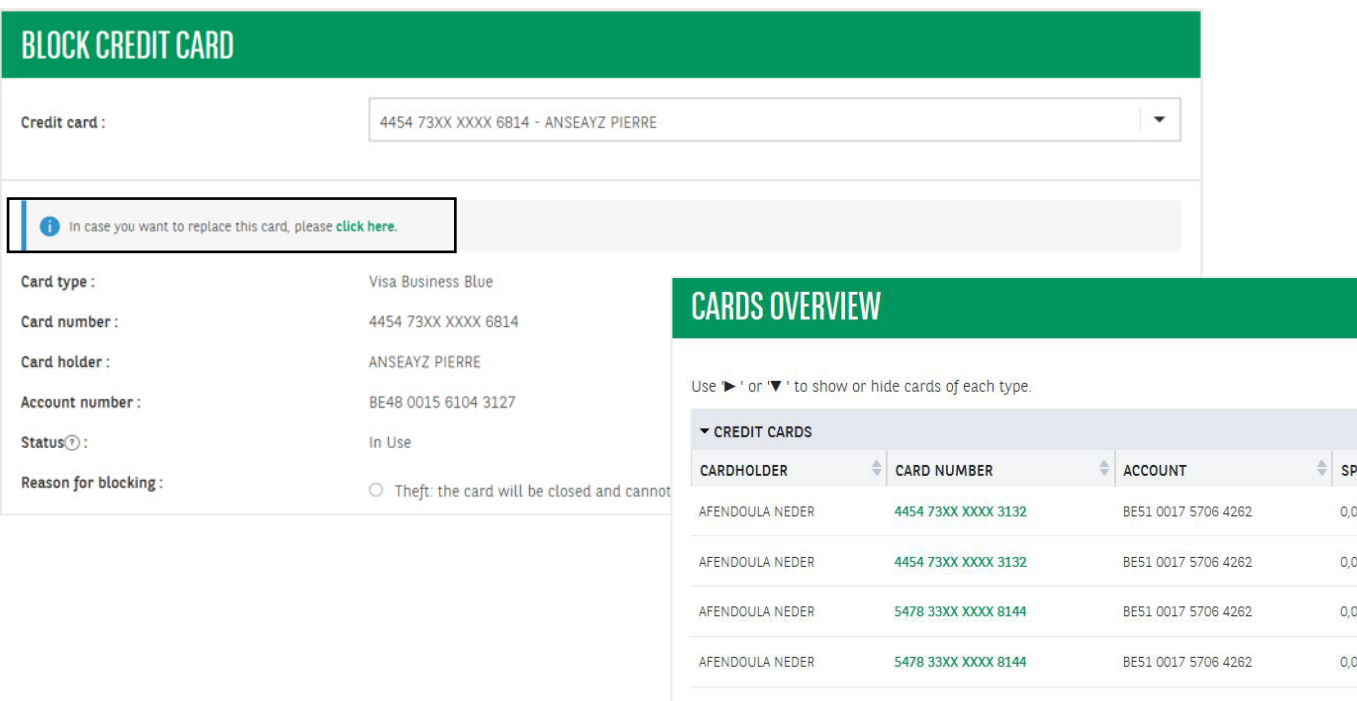

CARDHOLDER

AFENDOULA NEDER

AFENDOULA NEDER

**CARD NUMBER** 

6703 04XX XXXX X191 3

6703 25XX XXXX X318 2

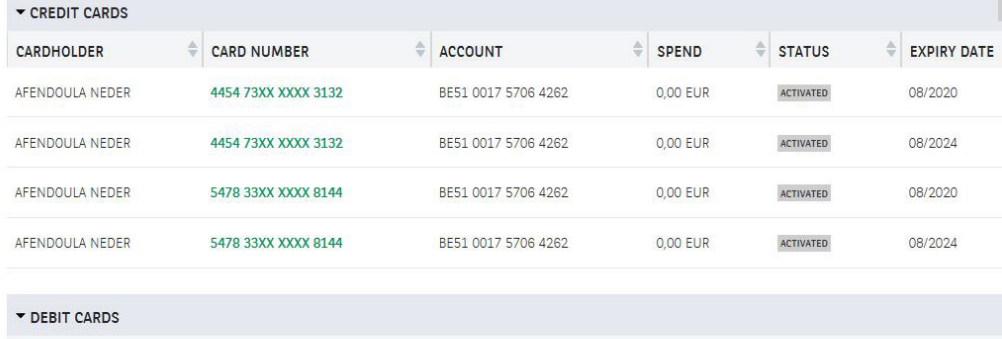

**EXPIRY DATE** 

12/2019

10/2024

ACCOUNT

BE51 0017 5706 4262

BE51 0017 5706 4262

The card manager is given information on the signification behind the possible reasons for replacement. When selecting a reason, the user is informed of the consequences for the card, the card number and the pincode.

### ■ Lost

- » New card
- » New pincode

### ■ Broken/defective

- » Same card number
- » Same pincode

### ■ Skimmed

- » New card number
- » New pincode

### ■ Swallowed

- » New card number
- » New pincode

### ■ Stolen

- » New card
- » New pincode

A card that is lost, skimmed or stolen will be automatically blocked, if it was not done already.

### **7. Renew card: manage address details**

The card manager can manage the address details of the card, pincode and monthly expense statement. Before the card is expired, the card manager will have the opportunity to manage/adapt those details.

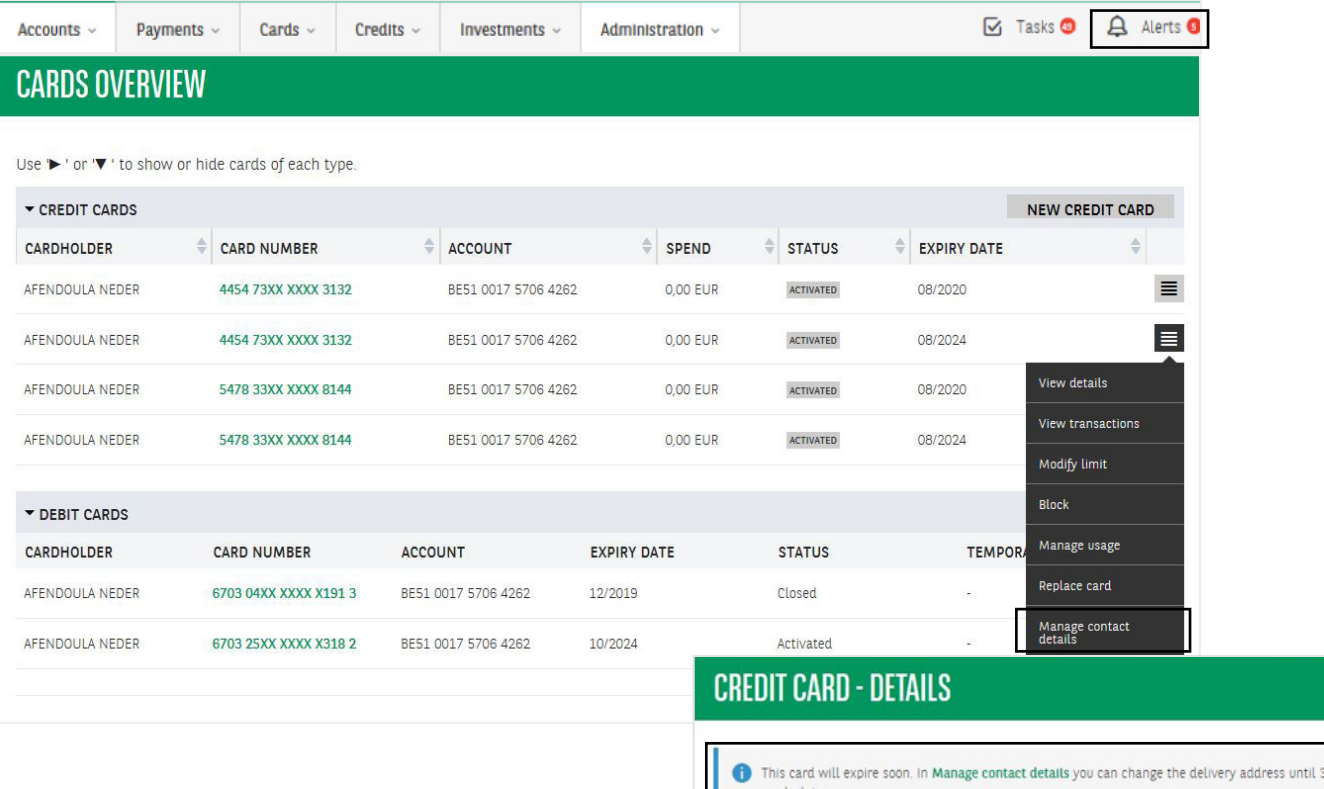

30/05/2021. If this card is not blocked, the new card will be delivered approximately 3 weeks later Type of card: Visa Business Blue 4454 73XX XXXX 4218 N02 Card number:

### **8. Close a credit card**

He can also define the timing for closing the card as well as the reason why the card is no longer needed.

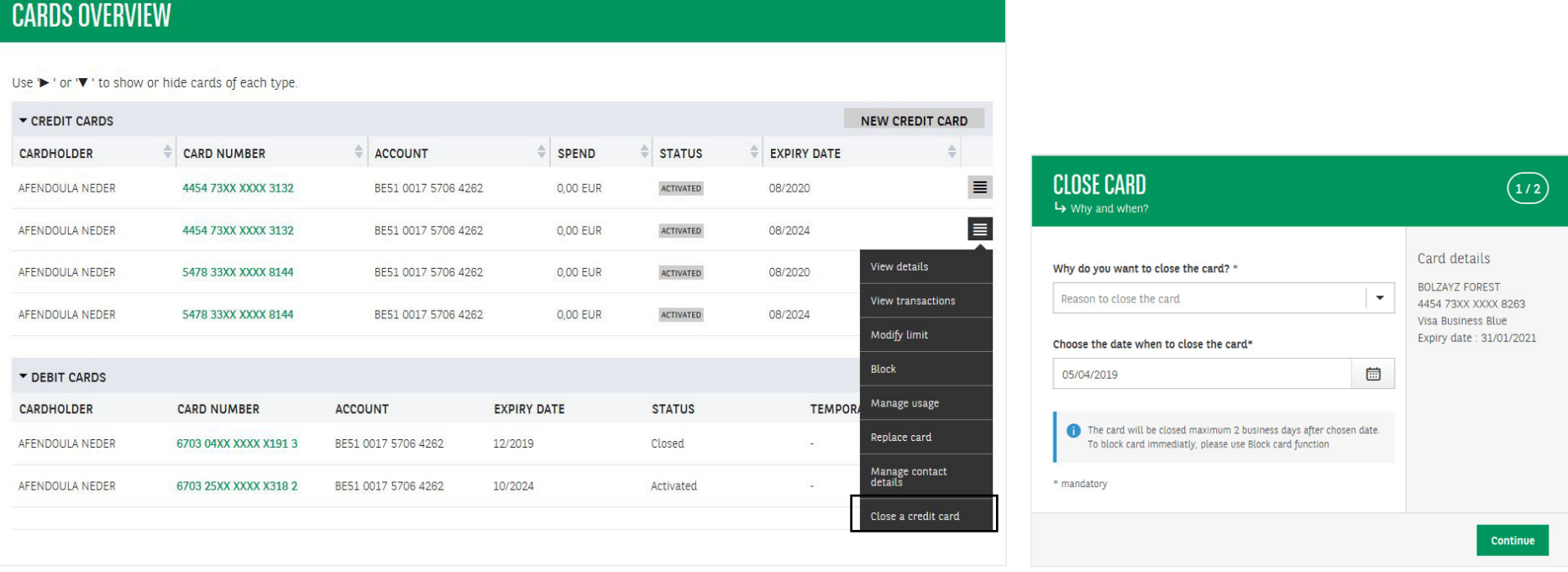

N.B.: if the closure has to be done immediately (e.g. to prevent any fraud risk), it is better to use the "block card" process or to call Card Stop directly. The Close card procedure can take up to 2 days.

# SEARCH TRANSACTIONS AND REQUEST A DOWNLOAD

You can use the search function to find transactions with credit cards and cash deposit cards. You can perform a targeted search for a specific card or date, or you can set a selection based on the closing date of the transaction period for the cards in your selection. This will give you an overview of transactions of which the total matches the debit amounts in the professional current account for the relevant cards.

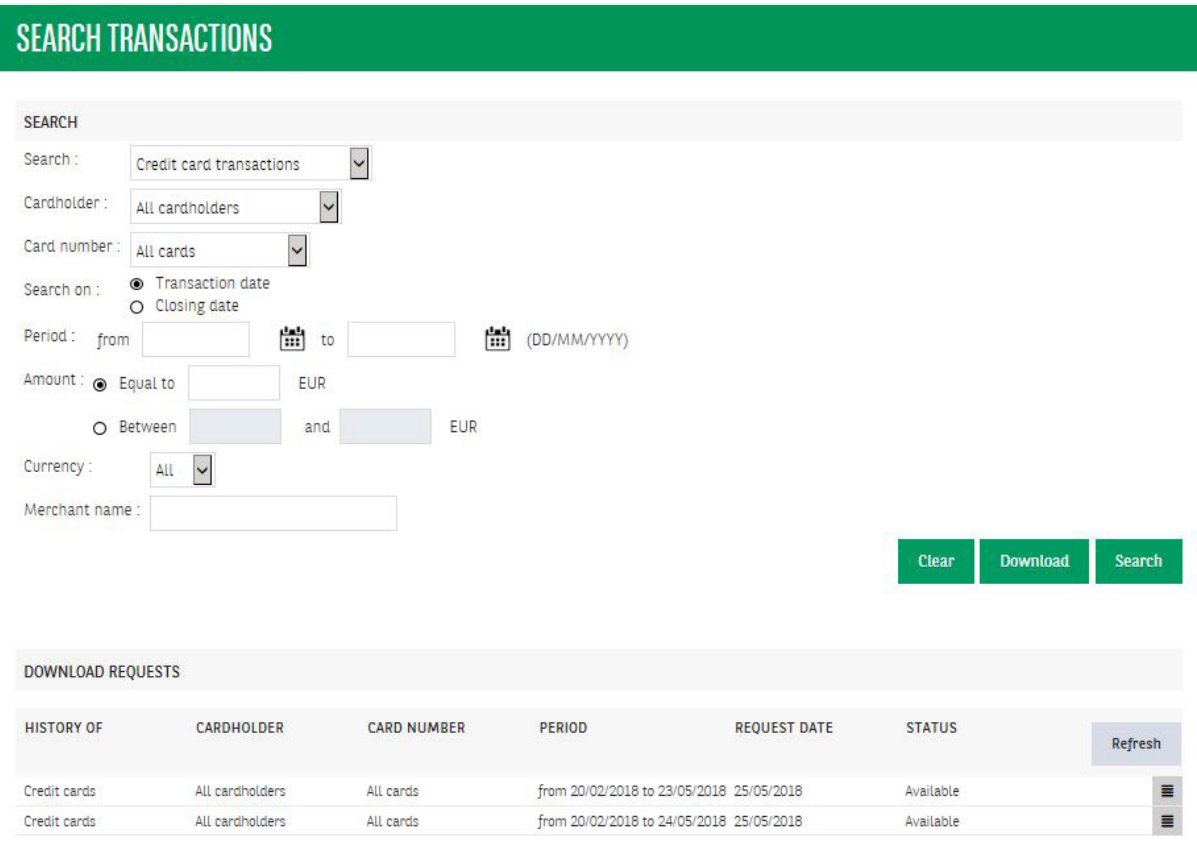

You can also download your search results in CSV format. Such a file contains more details, such as the activity code or the retailer where the transactions took place. You can also use these files to analyse card usage. First click on 'Download' and then on 'Refresh' until the status of your request is 'available'. You can then export the file with the icon to the right of the download request.

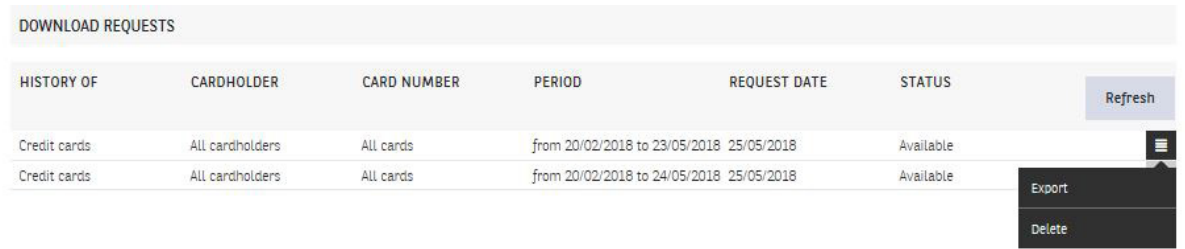

### An example of a CSV export is shown below:

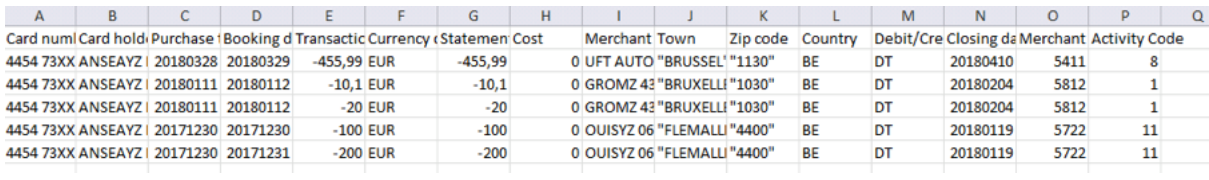

# MY SIGNATURES: SIGN MODIFICATIONS AND TRANSACTIONS

This overview shows all modifications and transactions to be signed and followed up in Easy Banking Business, including those for the cards module. You can take action with regard to the planned modifications and transactions by clicking on the icon on the right: you can sign, delete transactions or consult details. You can also consult the history of your transactions and/or modifications by clicking on 'History' at the bottom of the screen.

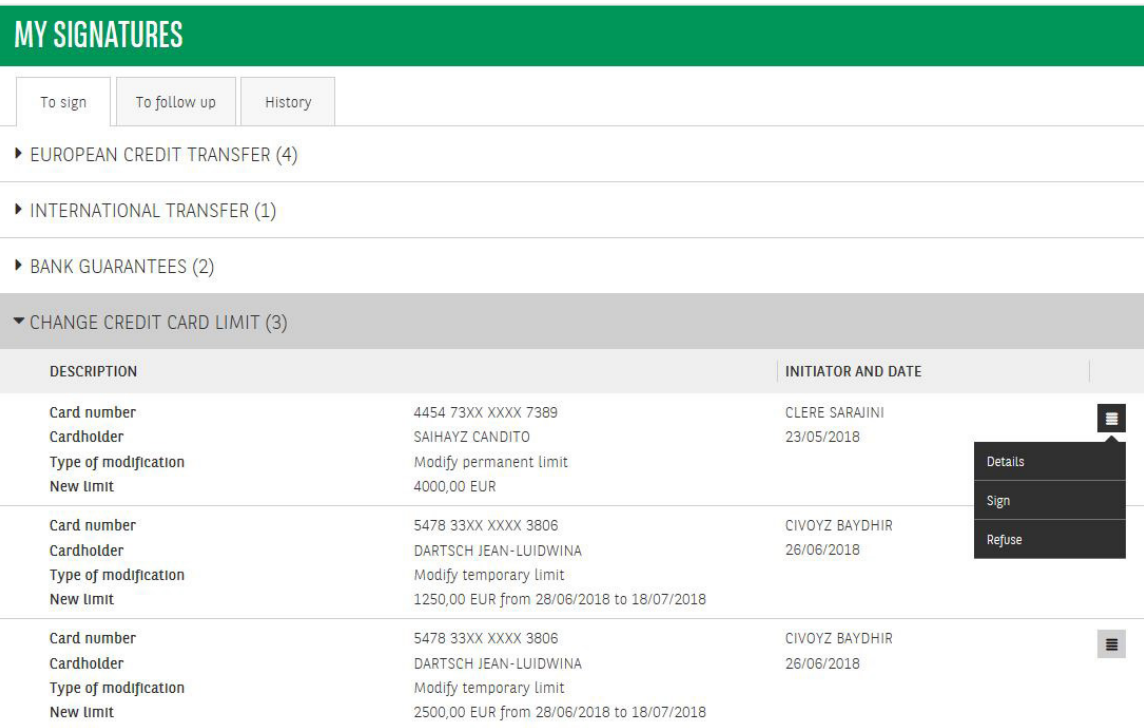

## ORDER A NEW CREDIT CARD

You can order a new Visa Business Blue credit card or a MasterCard Business Silver credit card in Easy Banking Business. These credit cards can be ordered for everyone at your company in 5 simple online steps. At the end of the online flow, the cardholder will receive an email and user(s) with the 'signature' rights will receive a notification in Easy Banking Business.

# ORDER CREDIT CARD

Why order your credit card online? Because it's easy!

- Order your credit card online in 5 steps
- You will receive your credit card and PIN<br>at the address of your choice
- Use your credit card immediately upon receipt
- Manage your credit cards and limits<br>online via Easy Banking Business

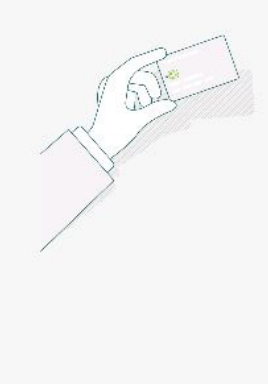

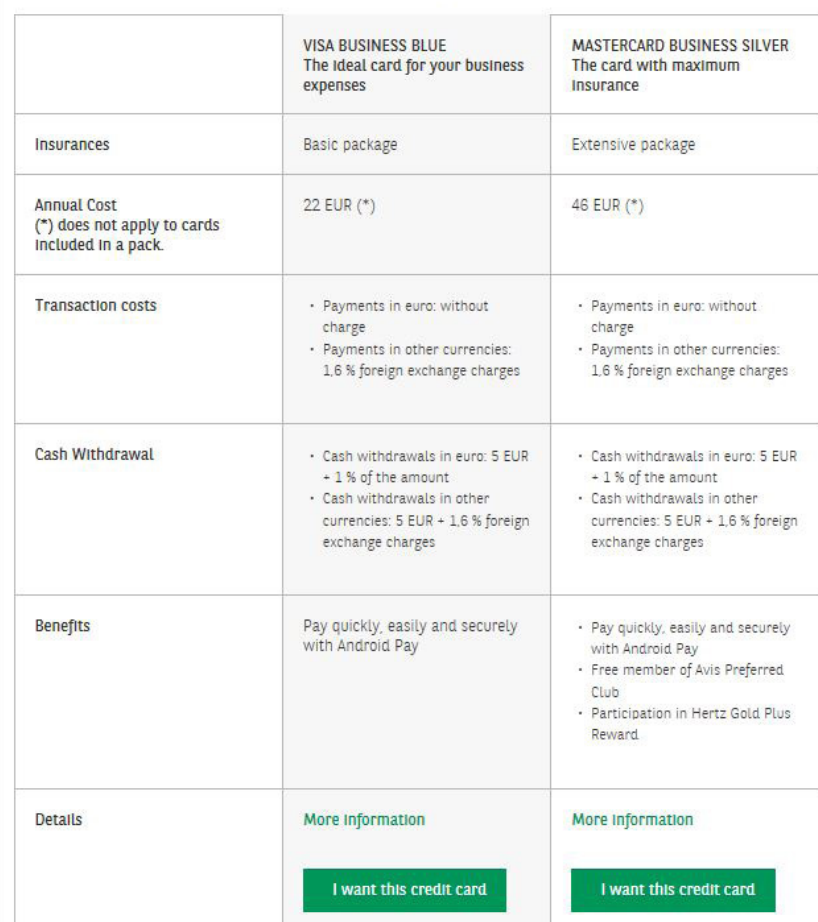

Choose here the credit card that suits you best

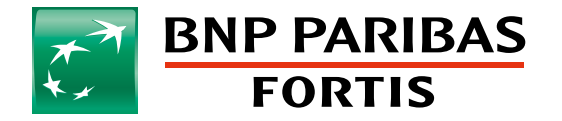

The bank for a changing world

Publisher. : Katie Van Dam, BNP Paribas Fortis SA/NV, Montagne du Parc/Warandeberg 3, B-1000 Brussels - RPM Bruxelles, TVA BE 0403.199.702, n° FSMA 25.879AI 94B-11\_EN I 08-2020